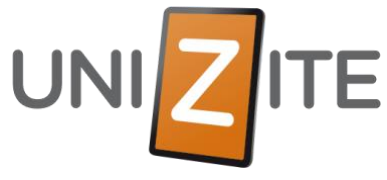

## RUH: Installering og bruk av appen

Android Steg 1: Innstallering av appen IOS 1 ••••○ N Telenor 〒 10.03  $\sqrt{2}$  100 % Play Store **App Store**  $Q$  unizite ruh  $\odot$ UNIZ ITE  $\overline{2}$ uniZite RUH Søke etter **APNE** UNIZ ITE uniZite AS «unizite ruh» uniZite RUH uniZite AS<br> $\Box$  PEGI 3 3 Installer appen, som vist på bildet NY RTB Unizite RUH er en ☆<br>NYHETER  $\overline{Q}$ 内  $\oslash$ ☆ Steg 2: Logge på ••••• N Telenor ही 10.49  $\Box$  100 %  $\overline{z}$  $2.0.$ LOGG INK Bruker: ruh@[prosjektnavn] Bruker: Versjon: 2.0.1 ruh@«prosjektnavnet» LOGG IN **LOGG INN** Passord: Bruker: ruh@[prosjektnavnet] 1234 Passord:  $\cdots$ Logg in  $0.54$ Steg 3: Opprette en RUH  $\overline{z}$ **BYTT BRUKER RUH** Prosiekt 3460031 Carl Berner Torg Prosjekt PEAB Bygg Øst HMS + RUH 3460031 Carl Berner Torg Trykk på «NY RUH» for å PEAB Bygg Øst HMS + RUH sette ut en ny RUH 2 Fyll ut informasjonen som **NY RUH** trengs i forhold til det som **NY RUH** skal meldes **Ny** Logg